# **Protéger le blog par un mot de passe**

Si l'on souhaite que l'accès au blog soit limité, il est possible d'ajouter une extension à Dotclear protégeant l'accès par un mot de passe.

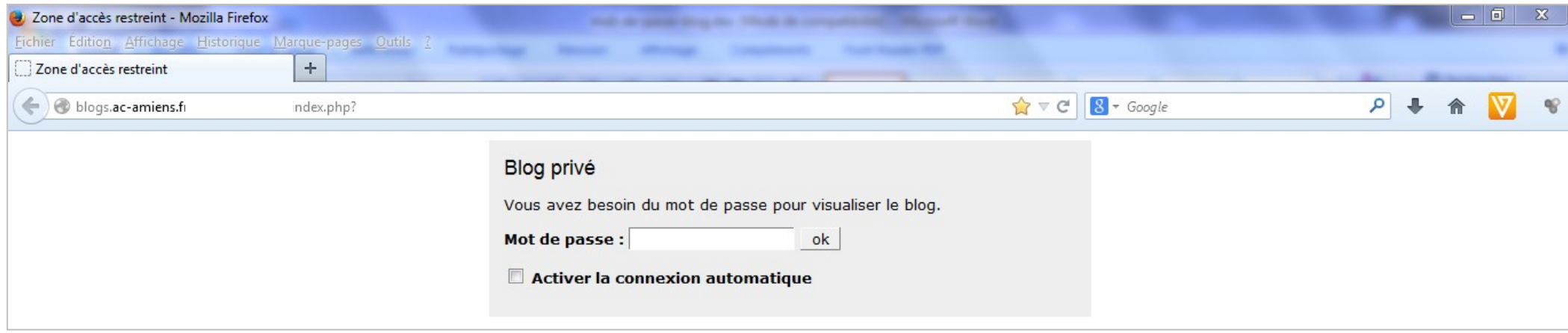

## **[Télécharger l'extension](#page-1-0) (pages 2 et 3)**

**[Installer l'extension](#page-3-0) (page 4 et 5)**

**[Configurer l'extension](#page-5-0) (page 6)**

#### **Télécharger l'extension**

<span id="page-1-0"></span>Aller sur le site des extensions de [Dotclear.](http://fr.dotclear.org/extend) Choisir « Plugins » ; « Tous les plugins de Dotclear 2 » ; écrire « mot de passe » dans le champ de recherche ; choisir l'extension **. Litus** entre *node 1.7* [Lien direct.](http://plugins.dotaddict.org/dc2/details/private) (http://plugins.dotaddict.org/dc2/details/private). Protect your blog with a pass word privateMode-shot-admin.png Laboratoire Dotclear > Mode prive  $98155904093166492$ **Blog** privé by ante beson du mer de passe anur voualiter le blog Cliquer sur télécharger. provid a Sindhiston ER 4 E des tehnis **ED the date control** Informations techniques  $\Sigma$ Ouverture de plugin-private-1.7.zip · Version du plugin : 1.7 Vous avez choisi d'ouvrir : · Version minimale de Dotclear : 2.2 plugin-private-1.7.zip · Licence : GNU GPL v2 qui est un fichier de type : Compressed (zipped) Folder · Support : Forum Dotclear à partir de : http://plugins.dotaddict.org Que doit faire Firefox avec ce fichier? Télécharger O Quvrir avec Explorateur Windows (défaut)  $\overline{\phantom{a}}$ **O** Enregistrer le fichier Choisir « Enregistrer le Toujours effectuer cette action pour ce type de fichier. fichier ».OK Annuler

Enregistrer le fichier zip dans le dossier de son choix sur son ordinateur.

Voici comment faire avec Mozilla Firefox si le dossier de téléchargement ne s'ouvre pas directement.

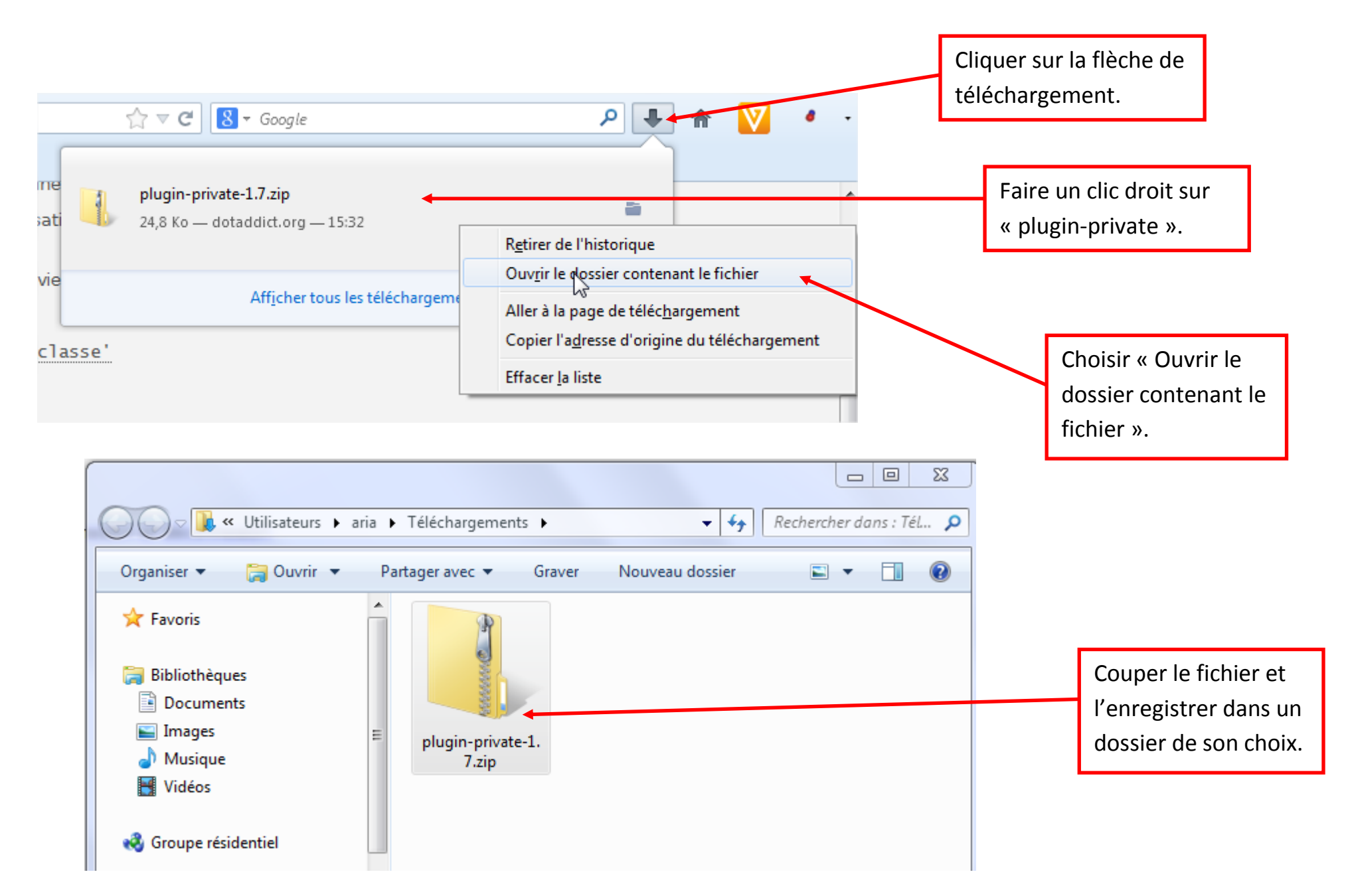

### **Installer l'extension**

<span id="page-3-0"></span>Se connecter à l'interface administrateur du blog.

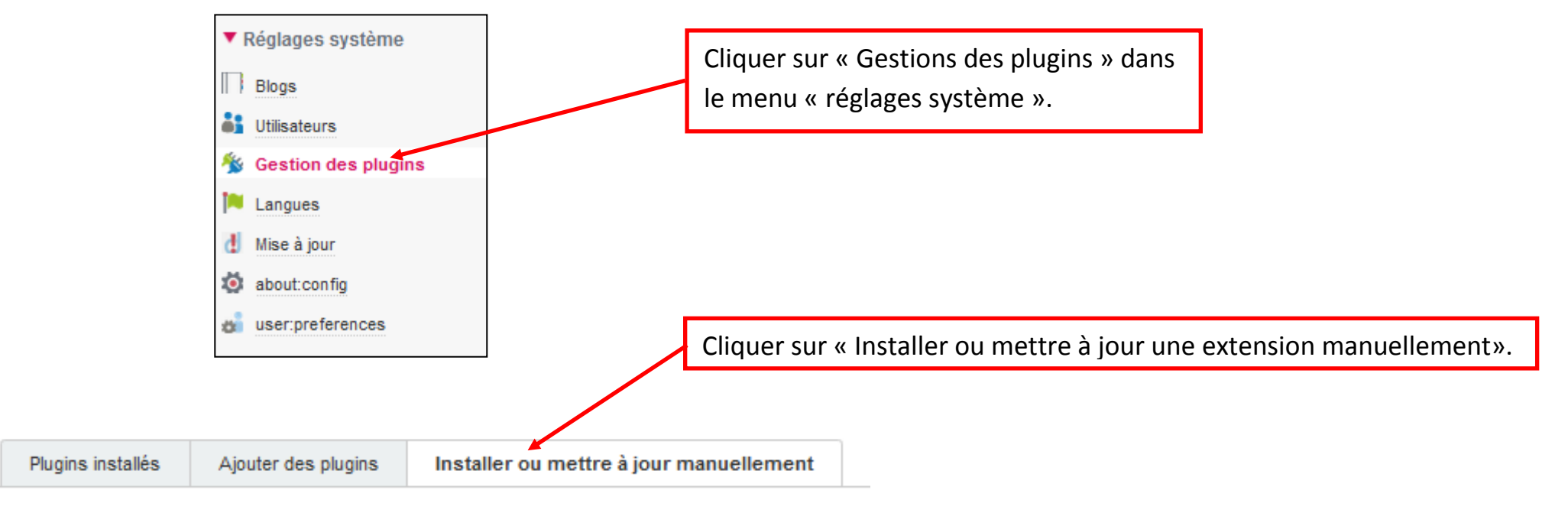

#### Ajouter des plugins depuis un package

Vous pouvez installer des plugins en déposant ou téléchargeant des fichiers zip.

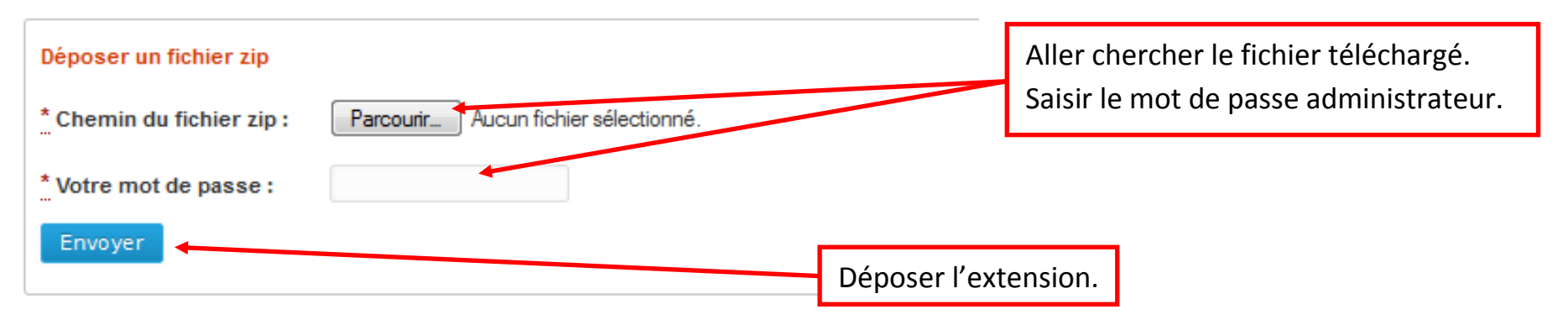

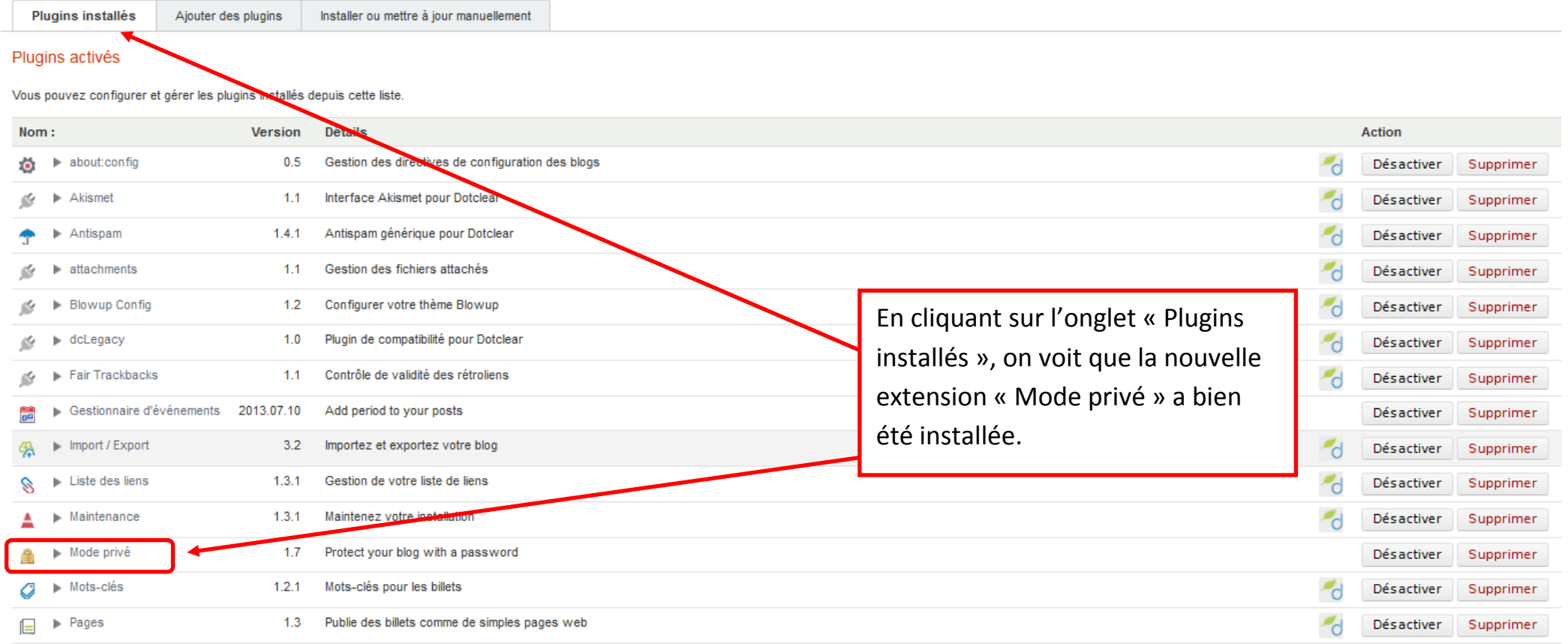

#### **Configurer l'extension**

<span id="page-5-0"></span>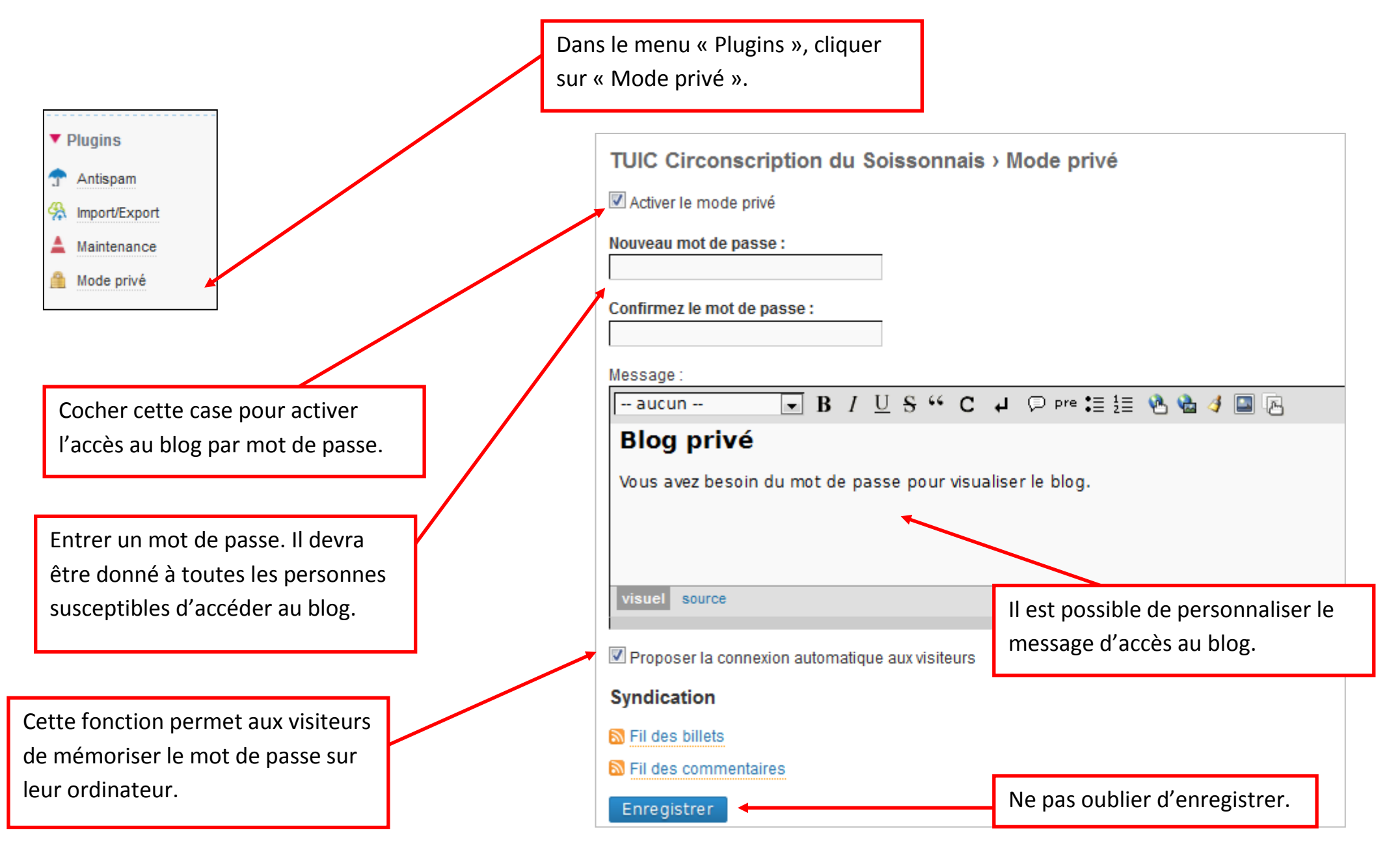